#### **ПАМЯТКА для страхователя**

Сведения о трудовой деятельности по форме СЗВ-ТД, подготовленные с использование любого программного обеспечения в виде файла можно подгрузить в ПФР, используя общедоступный сервис передачи отчетности через раздел «Электронные услуги и сервисы ПФР» на сайте ПФР без электронной подписи и авторизации в ЕСИА!!!

1. Для передачи в ПФР заранее подготовленной отчетности по форме СЗВ-ТД страхователь в разделе «Электронные услуги и сервисы ПФР» на сайте ПФР:

- выбирает сервис «Загрузить проект отчетности» (рис. 1)

## **Рис. 1. Загрузить проект отчетности**

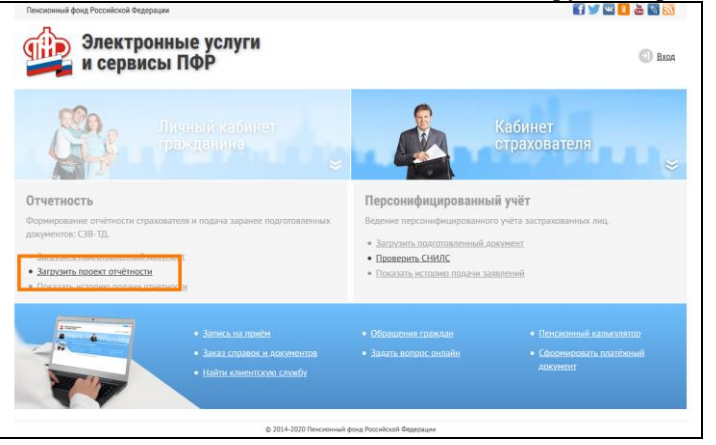

- вводит свой регистрационный номер страхователя и ИНН (рис. 2)

### **Рис. 2. Ввод регистрационного номера страхователя и ИНН**

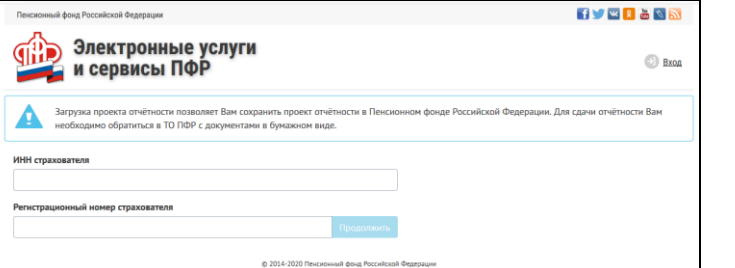

- нажимает «Продолжить» (рис. 2).

2. Если введенный регистрационный номер страхователя имеется в базе ПФР, то

страхователю открывается возможность загрузки файла с отчетностью (рис.3). При загрузке файла проводятся следующие проверки:

- Сопоставление рег. номера страхователя ПФР, указанного в отчетности, с ранее введенным номером в пункте 1 настоящей Инструкции.
- форматно-логический контроль (далее ФЛК) на соответствие альбому формата.

### **THE Электронные услуги** (5) Bas и сервисы ПФР ESESPANIES **EXEMINATE**  $\mathbf{a}$ DE3 049 000003 A СЗВ-ТД - форма отчетности страхователей «Свед

3. После загрузки файла, в случае если файл прошел ФЛК, открывается печатное представление загруженной отчетности (рис. 4).

Страхователь должен проверить содержимое отчетности и принять решение о передаче отчетности в ПФР (нажать кнопку «Сохранить в ПФР).

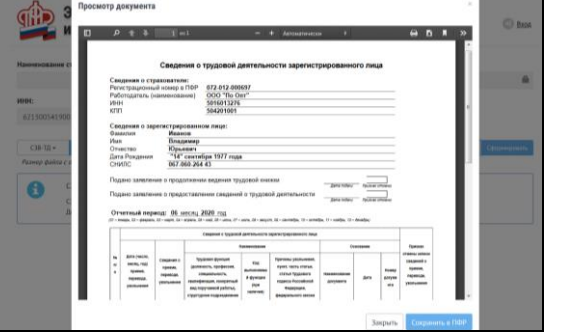

**Рис. 4. Печатное представление загруженной отчетности**

4. После успешной загрузки отчетности выводится информация о присвоенном **номере** переданному пакету и предоставляется возможность **сохранить документ** (рис. 5). Одновременно сведения следует распечатать, подписать руководителем организации (или уполномоченным лицом) и передать в печатном виде в территориальный орган ПФР с указанием присвоенного номера.

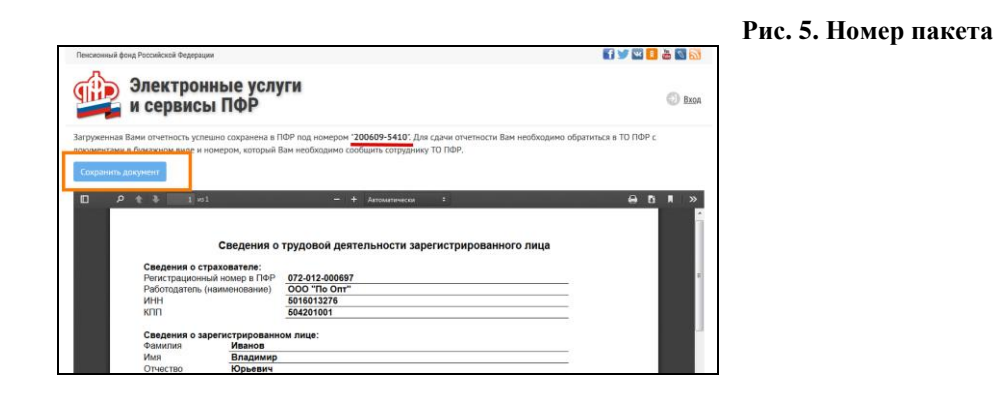

# **Рис. 3. Окно загрузки отчетности**